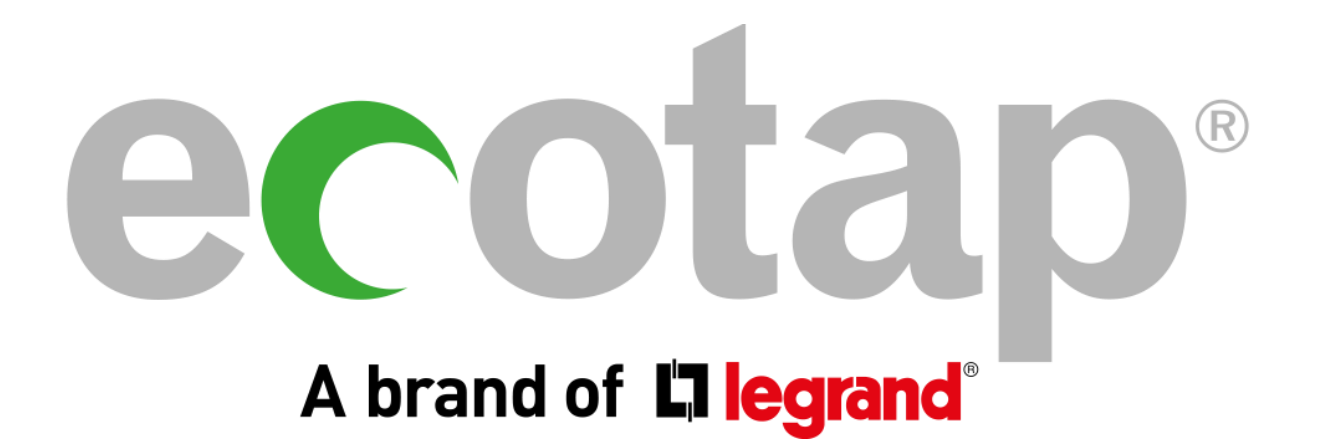

Informatie Particulier account

# Wat kunt u allemaal met uw particulier Ecotap account?

In dit document ontvangt u uitleg over uw account en wat de mogelijkheden hierin zijn. Indien u (ook) een laadpunt van ons bezit, is het afhankelijk van het maandabonnement op uw laadpunt of u extra opties heeft.

Om in te loggen gaat u naar www.ecotap.nl en log in (zie afb. hieronder, rechtsboven).

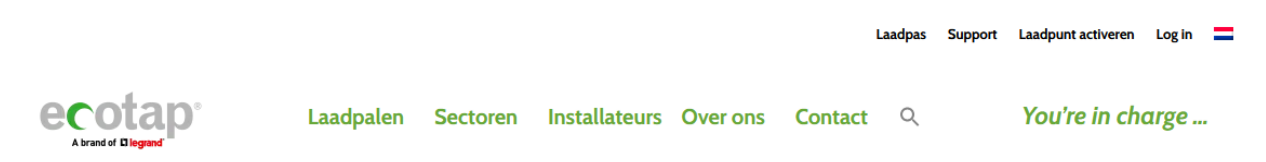

Als u nog geen account heeft, kunt u deze kosteloos aanmaken. Klik hiervoor op ´Laadpas´. Er wordt gevraagd of u een zakelijk of een particulier account wilt aanmaken. Vul de verplichte velden in. Zodra u dat heeft gedaan ontvangt u een e-mail om een wachtwoord aan te maken (houd uw spambox in de gaten).

Zodra het aanmaken van uw account is gelukt kunt u in uw persoonlijke portaal.

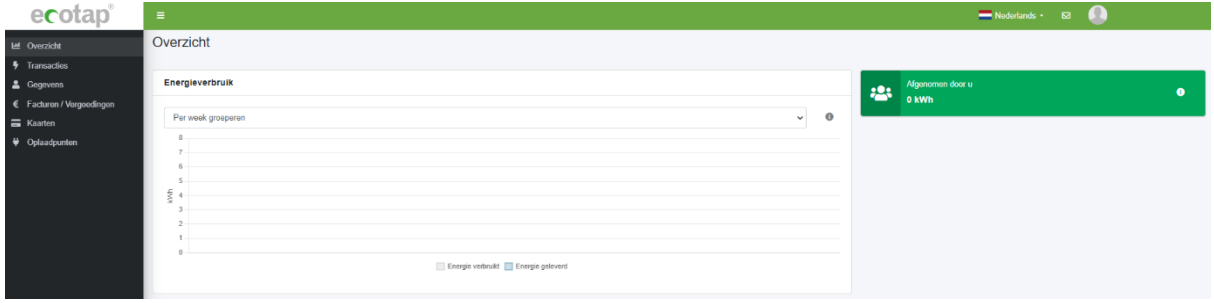

## **Transacties**

Zodra u bent ingelogd ziet u links een menu met diverse opties. We beginnen bij "Transacties". Hier kunt u namelijk al uw geladen kWh terug vinden. Dit kan per pas of per oplaadpunt (dat laatste is afhankelijk van uw abonnement).

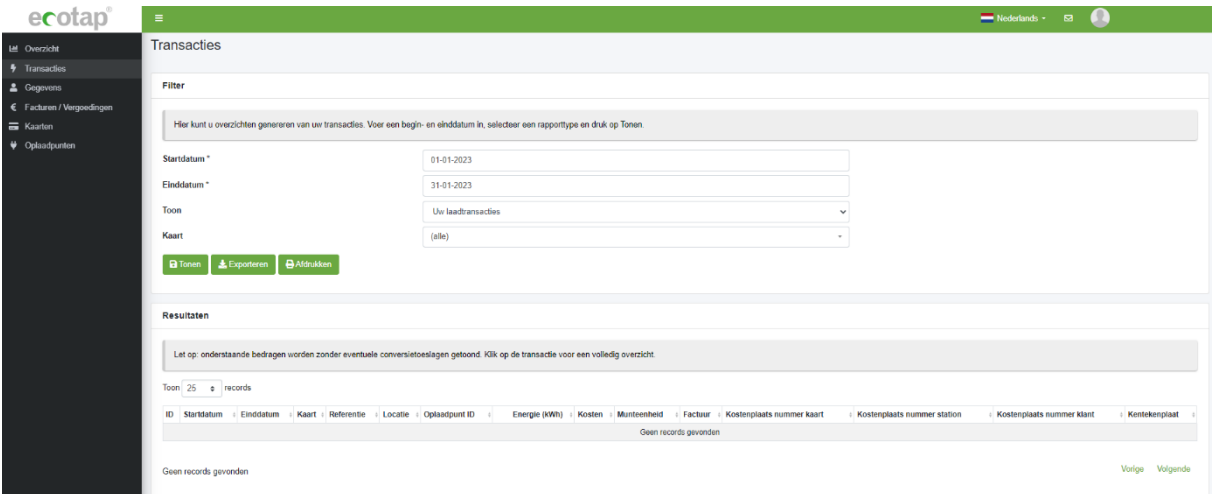

Stel de begin en einddatum in vanaf wanneer u uw overzicht wilt starten. Onder "Einddatum" ziet u staan "Toon" en daar achter staat "Uw laadtransacties". Als u daarop klikt ontvouwt zich een lijst.

Als u uw laadtransacties per laadpas wilt inzien selecteert u "Gebruik per (dag/week/maand/jaar) per kaart". Zie afbeelding hieronder.

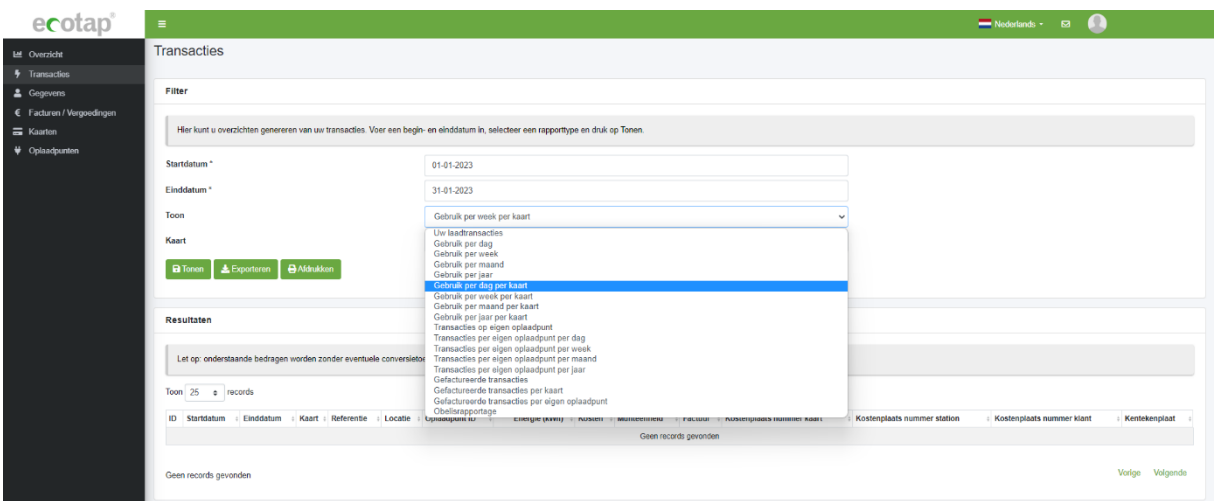

U kunt dan bij "Kaart" uw gewenste pas selecteren. Klik vervolgens op de groene knop "Tonen" en er verschijnt een overzicht van uw geladen kWh's per kaart. Dit overzicht kunt u exporteren naar een Excelbestand. Klik hiervoor op de groene knop "Exporteren".

Dit zelfde kunt u ook doen met uw laadpunt. Selecteer dan "Transacties op eigen oplaadpunt". LET OP: deze optie is niet van toepassing op het abonnement 'Geautoriseerd laden'.

## Gegevens

**FACTUUR** 

 $\sim$   $\sim$ 

 $00001$ 

Hier kunt u al uw persoonlijke gegevens inzien en aanpassen. U bent zelf verantwoordelijk voor de gegevens die erin staan.

Pas uw gegevens aan zodra:

- U bent verhuisd
- U een ander bankrekeningnummer heeft
- U een nieuw telefoonnummer heeft
- Een ander e-mailadres heeft

Ook uw klantnummer kunt u hierin vinden. Dit staat bij "Contract ID". Dit begint met NLLSCU waarna er een aantal cijfers volgen. Deze cijfers/klantnummer vindt u ook terug op uw facturen.

## Facturen / Vergoedingen

Al uw facturen worden in uw account opgeslagen. Deze kunt u dus altijd terug vinden. Daarnaast kunt u ook zien wat de status van uw factuur is.

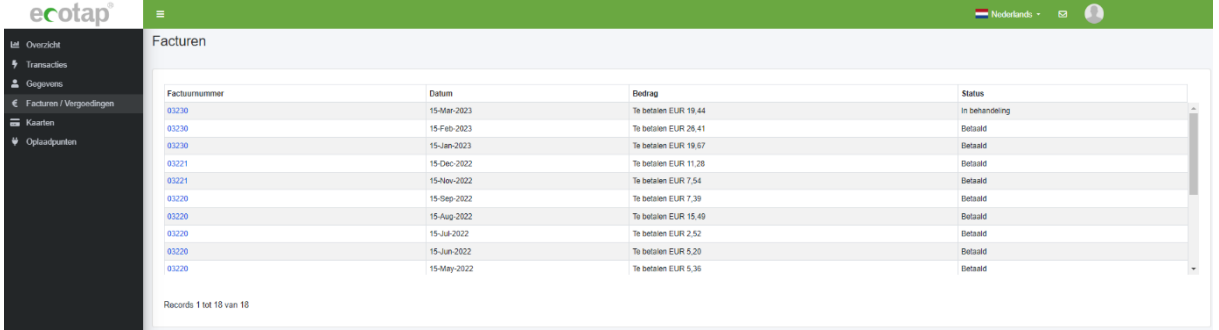

LET OP: Facturen lopen altijd één maand achter. U ontvangt dus in december de factuur over de maand november. Zie afbeelding hieronder.

Deze factuur betreft afgenomen producten/diensten in: Nederland

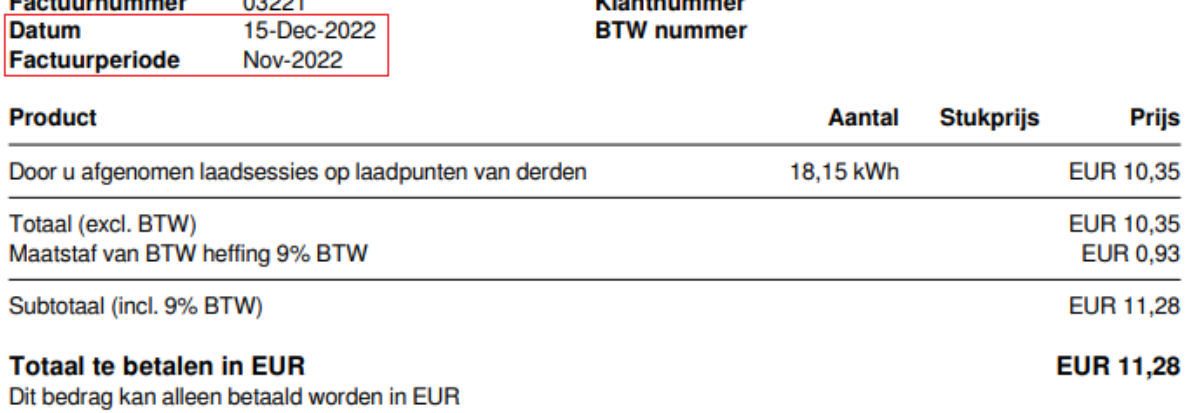

**Letter of the company was a state** 

# Kaarten

Onder kaarten verstaan wij passen en laadsleutels. Bij het aanmaken van uw account wordt er altijd een virtuele pas aangemaakt. Deze kunt u gebruiken via de App "Easy Charging Quality" indien er een QR code op het laadpunt staat vermeld.

Ook kan deze virtuele pas gebruikt worden als u uw pas bent vergeten of bent kwijt geraakt. Hiermee kan op afstand een laadsessie gestart worden. Dit kunt u ook zelf op uw eigenlaadpunt (m.u.v. abonnement "Geautoriseerd laden"). Op openbare laadpunten kan onze helpdesk u verder helpen. Dit kan alleen wanneer het om een Ecotap laadpas / druppel gaat en bij een Ecotap oplaadpunt.

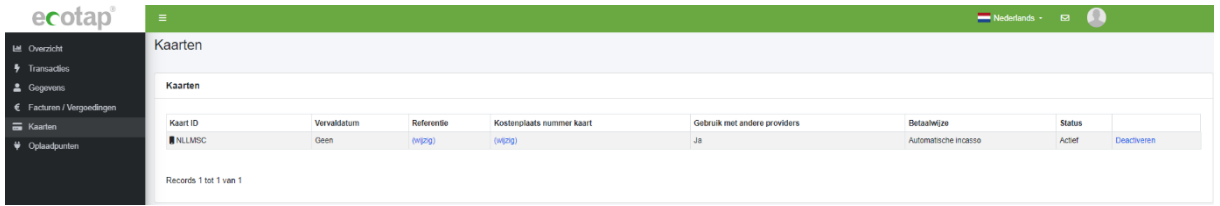

Het blokkeren en activeren van uw laadpas of druppel doet u door op "Deactiveren" of "Activeren" de klikken.

Als u uw pas bent kwijt geraakt en u wilt een nieuwe aanvragen maak dan gebruik van het contactformulier. Klik hiervoor op het icoontje van het envelop rechtsboven en selecteer bij type bericht "Inlichtingen". U kunt dan uw verzoek insturen. Het verwerkingen van uw aanvraag duurt ongeveer 2 werkdagen.

### Laadpunten

Indien u in bezit bent van één of meerdere laadpunten vind u dit terug in uw account onder "Oplaadpunten".

LET OP: Dit geldt niet voor het abonnement "Geautoriseerd laden".

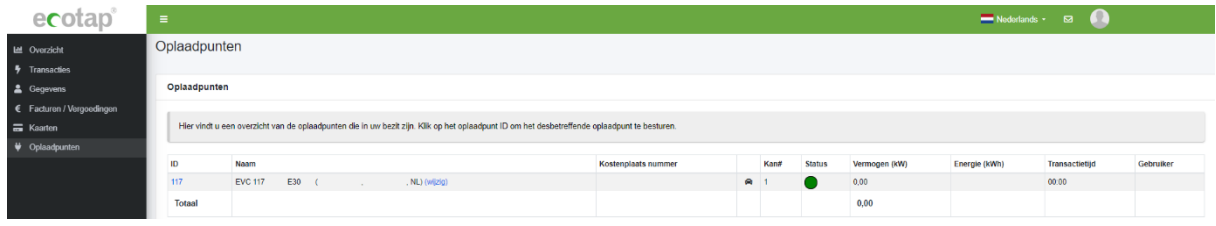

U kunt uw laadpunt(en) inzien door op het ID nummer te klikken van het laadpunt (blauwe cijfers). Zodra u daar op heeft geklikt bevindt u zich 'in' het laadpunt.

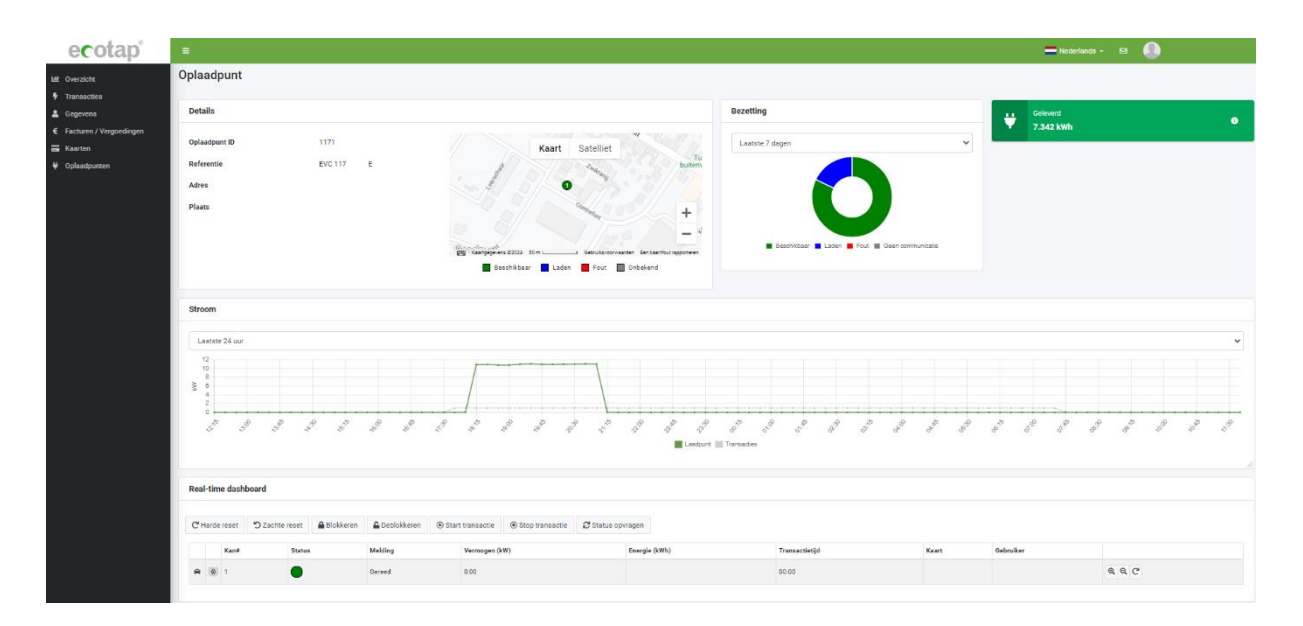

Rechts onderaan ziet u een icoontje van een vergrootglas met een +. Als u daar op klikt dan ontvouwt zich een formulier, hier kunt u 'live' mee kijken met uw laadpunt (**R**eal-**T**ime **D**ashboard).

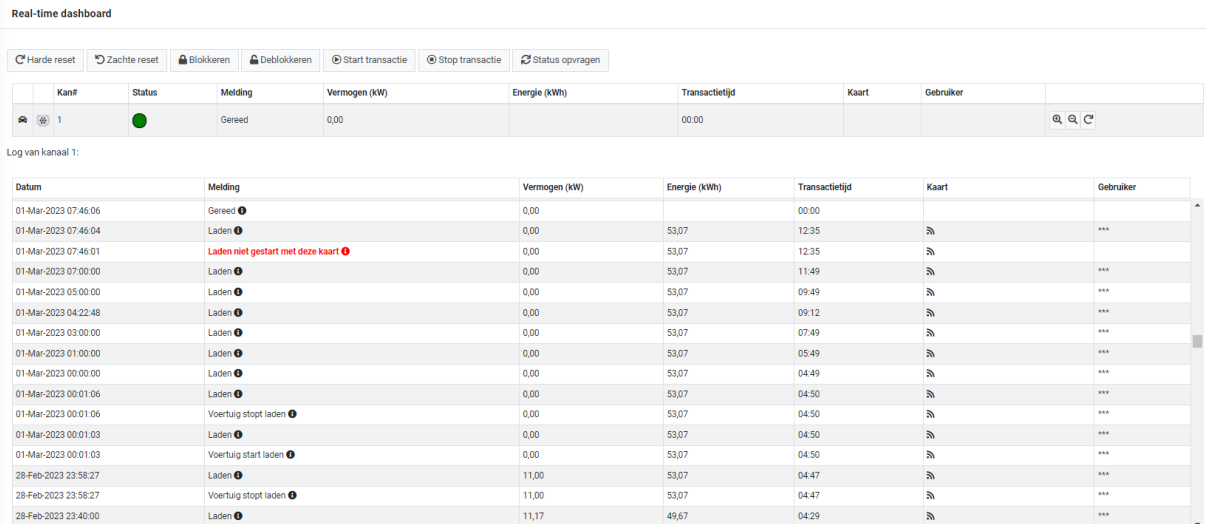

Hier kunt eventuele foutmeldingen en andere informatie inzien.

Functies knoppen:

- Harde reset: Uw laadpunt wordt volledig opnieuw opgestart, de lopende sessie wordt niet herstart.
- Zachte reset: Uw laadpunt wordt opnieuw opgestart en de lopende sessie wordt hervat.
- Blokkeren: Uw laadpunt is voor niemand meer toegankelijk.
- Deblokkeren: Uw laadpunt is weer toegankelijk.
- Start transactie: Hiermee kunt u op afstand een laadsessie starten.
- Stop transactie: Hiermee kunt u op afstand aan laadsessie stoppen.
- Status opvragen: Er zit in de RTD altijd een kleine vertraging van een paar minuten. Als u deze knop gebruikt ziet u z.s.m. de actuele gegevens van uw oplaadpunt.

Het starten van een laadsessie:

- 1. Zorg dat de auto gekoppeld is aan het oplaadpunt.
- 2. Klik op de knop "Start transactie". Er verschijnt een venster.
- 3. Type bij kaart uw pasnummer in (deze kunt u eventueel ook kopiëren bij uw "Kaarten").
- 4. Klik op het pasnummer (waar hieronder 'geen resultaten gevonden…' staat) en druk op de groene knop "OK". Het groene bolletje wordt in enkele seconden blauw.

#### Start transactie

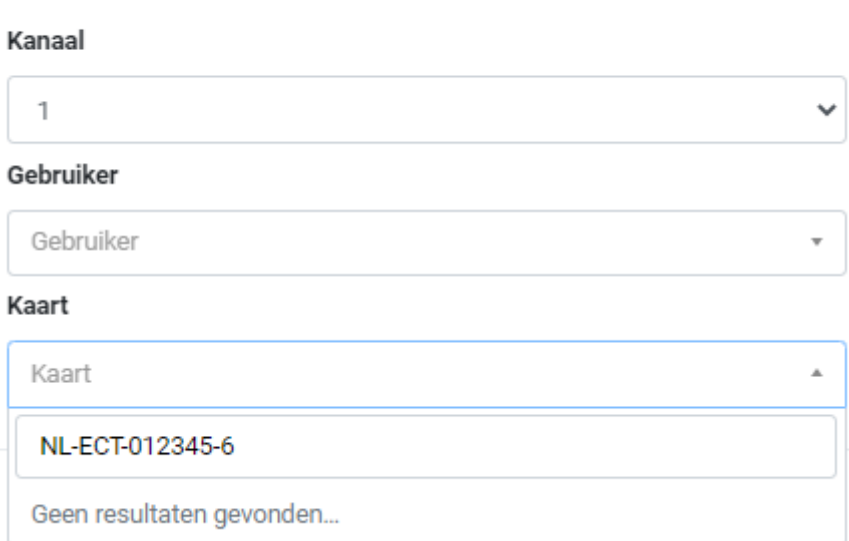